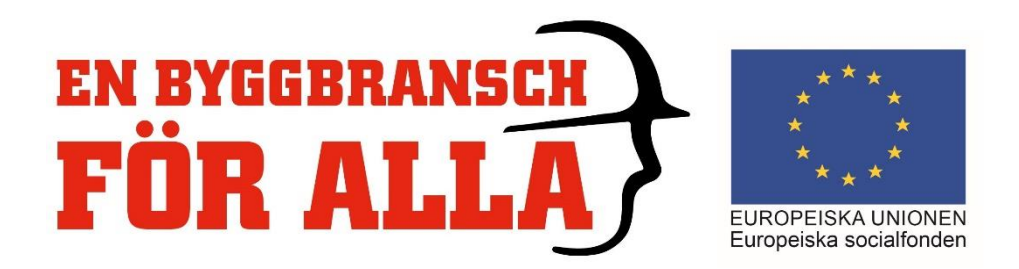

## **Deltagarportalen**

Nedan beskrivs de steg som krävs för att deltagaren ska signera sin närvarotid för projektets aktiviteter i Aktivitetsportalen;

## **Steg 1 – Logga in i Aktivitetsportalen**

1. Klicka på länken *https://aktivitet.esf.se* i den e-post som gäller information att du är anmäld till det aktuella projektet (Registreringsmail)

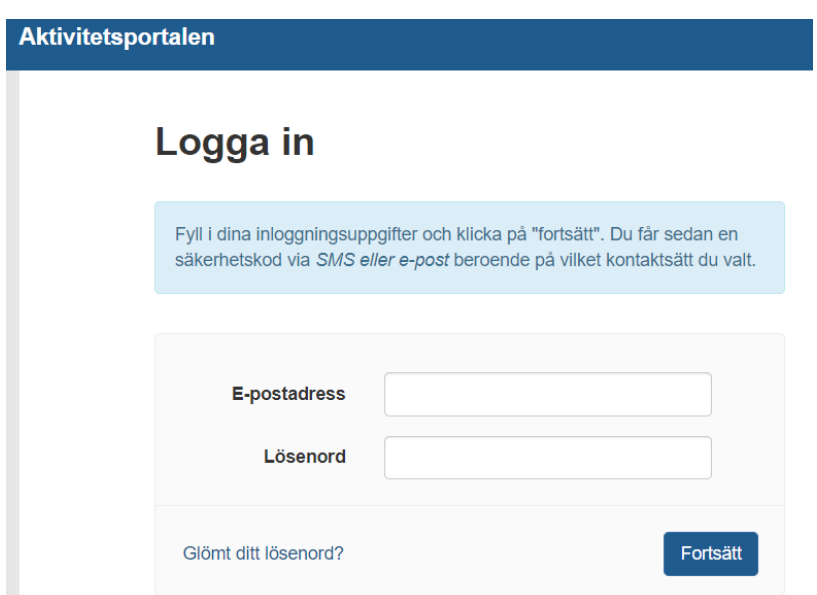

- 2. Logga in med din e-post adress (e-postadressen som mailet skickats till) och lösenordet som finns i mailet.
- 3. Klicka på knappen *Fortsätt* och följande vy visas;

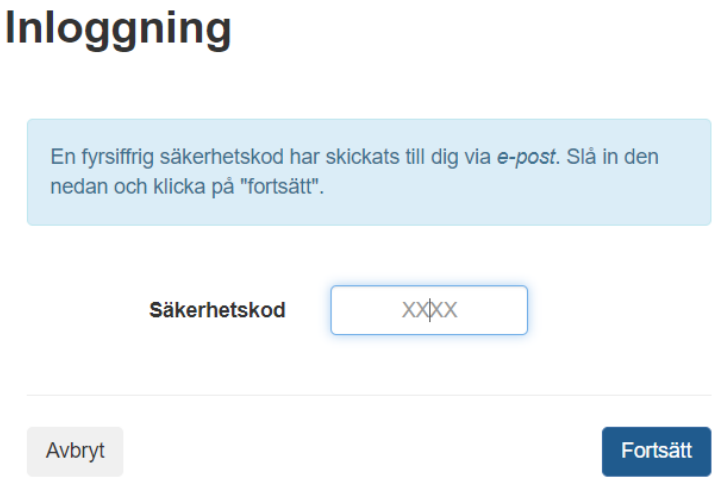

4. Ange säkerhetskoden som du fått via SMS eller E-post (beroende på valt kommunikationssätt)

5. Klicka på knappen *Fortsätt* och följande vy visas;

## **Steg 2 – Signera närvarotid i Aktivitetsportal**

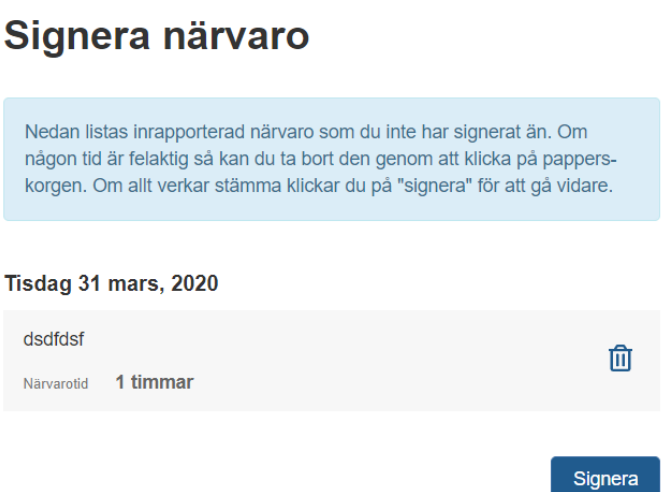

1. Klicka på knappen *Signera* för att godkänna rapporterad närvarotid i projektet för aktuell genomförd aktivitet och följande registreringsfält visas (nedan visas registreringsfält för valt kommunikationssätt epost);

**Viktigt!** Är timmarna felaktiga så klicka på papperskorgen så tas timmarna bort och ett meddelande skickas till personen som rapporterat närvaro för aktiviteten att timmarna är borttagna.

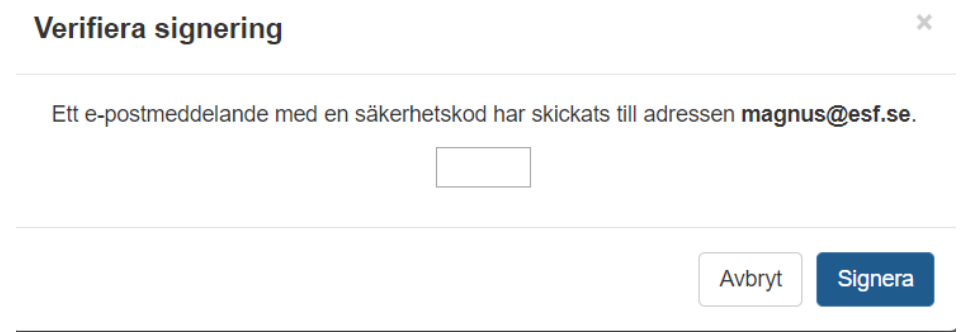

2. Ange säkerhetskoden som du fått via SMS eller E-post och klicka på knappen Signera och följande vy visas;

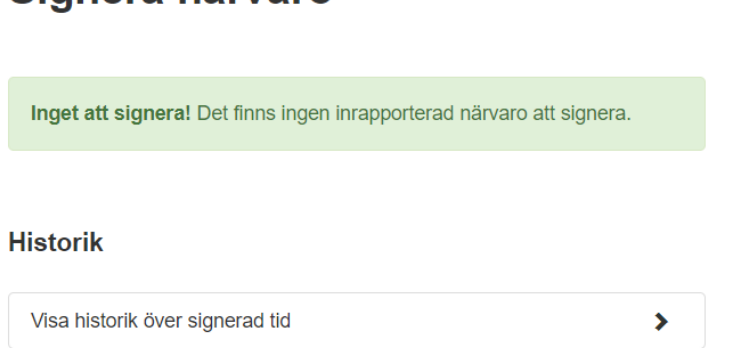

Samtliga steg är nu genomförda i Aktivitetsportalen (signering deltagare) och deltagaren har signerat (eller tagit bort) rapporterad närvarotimmar i aktiviteten.

## Signera närvaro

Deltagaren har möjlighet att se och ändra sina personuppgifter genom att klicka på Personuppgifter (se bild nedan *Personuppgifter*). Deltagaren har även i denna vy möjlighet att Byta lösenord.

**Viktigt!** Här finns information om hur mail och säkerhetskoder skickas ut till dig som deltagare. Denna information visas vid Kontakta mig via.

Har användaren glömt sitt lösenord så klicka på knappen *Glömt lösenord* och ange den e-post som är registrerad för dig som deltagare i projektet och begär sedan ett nytt lösenord.